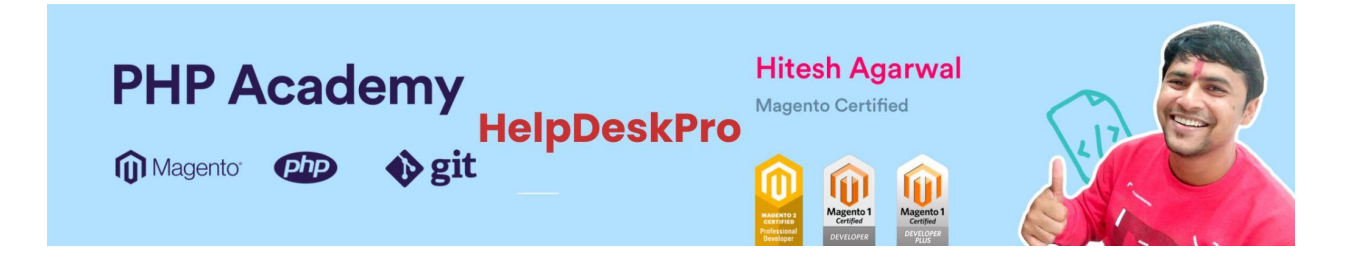

# MageAcademy HelpDeskPro

( Connect with Zendesk)

User Guide

Configure Helpdesk Pro

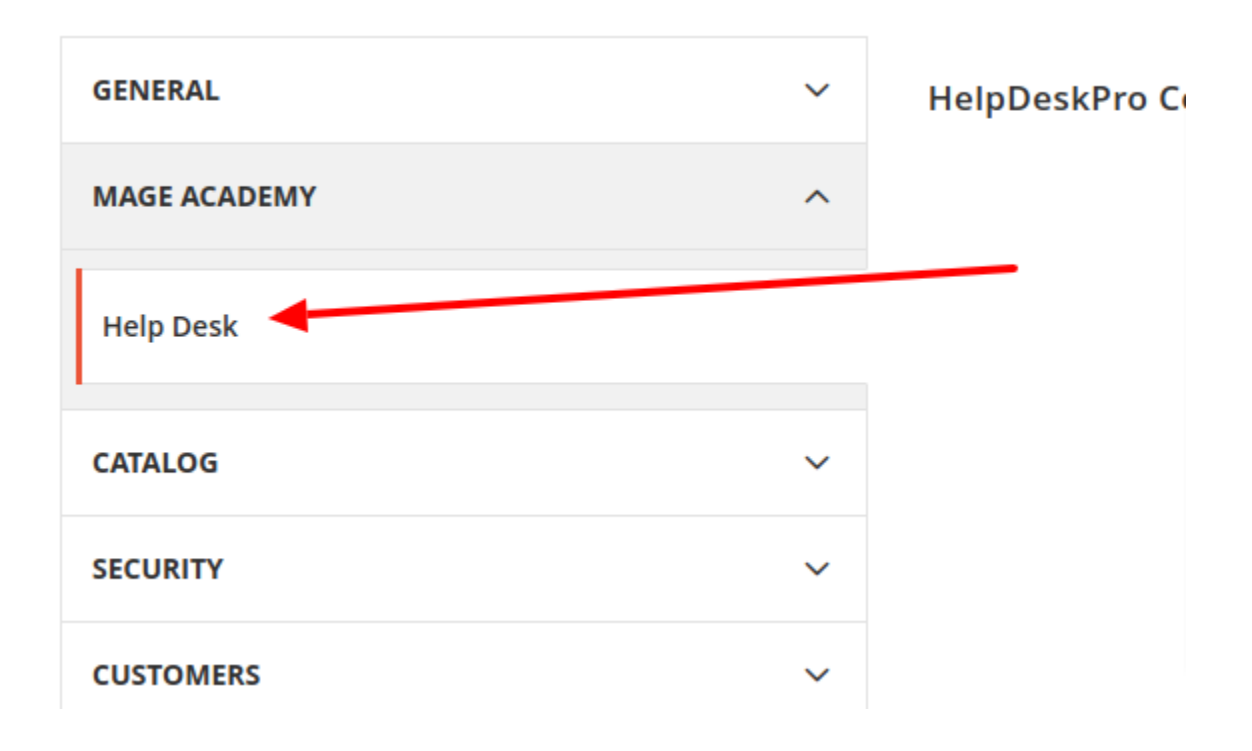

Go to Stores > Configuration > MageAcademy > HelpDesk as per screenshot.

**HelpDeskPro Configuration** 

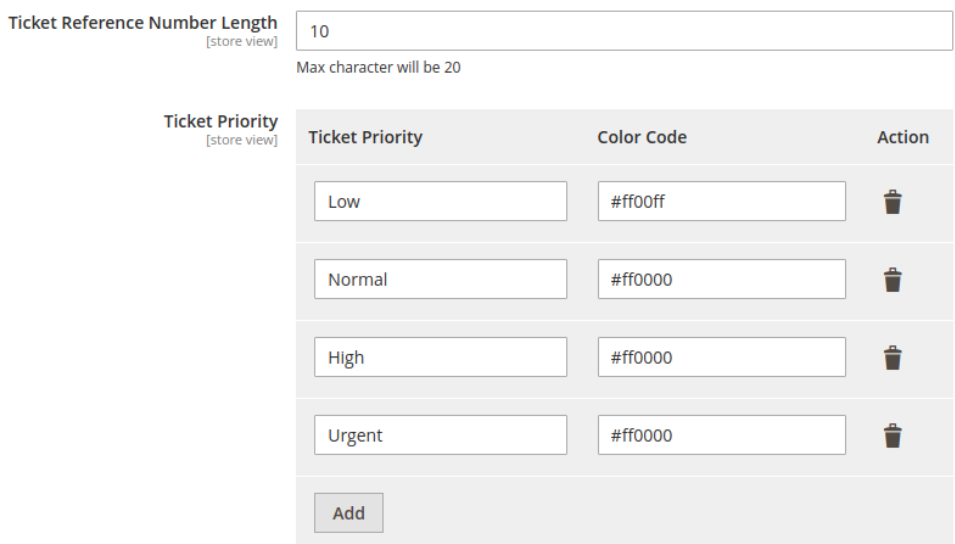

You will get configuration as above

**Ticket Priority :** Add Ticket Priorities as per your requirements.

**Color Code :** Set Color Code for each ticket.

## Zendesk Configuration

**Zendesk Configuration** 

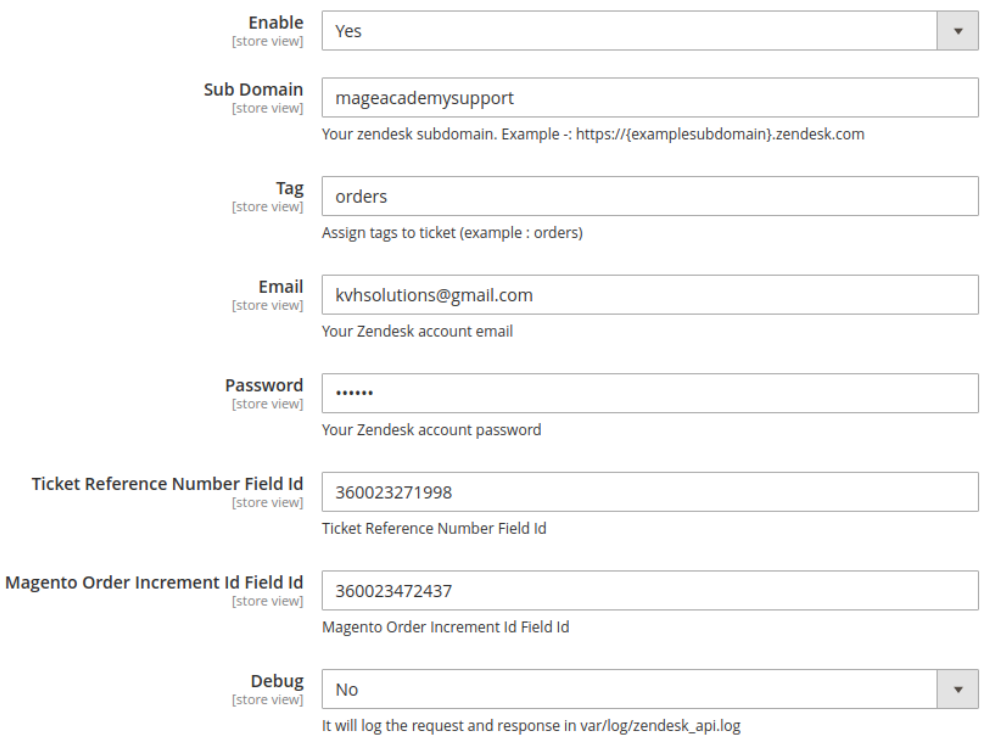

**Enable :** Yes / No (You can decide to send your ticket to zendesk or not)

**SubDomain :** This will be your zendesk subdomain, which you will get after register on zendesk

Check below screenshot to get subdomain

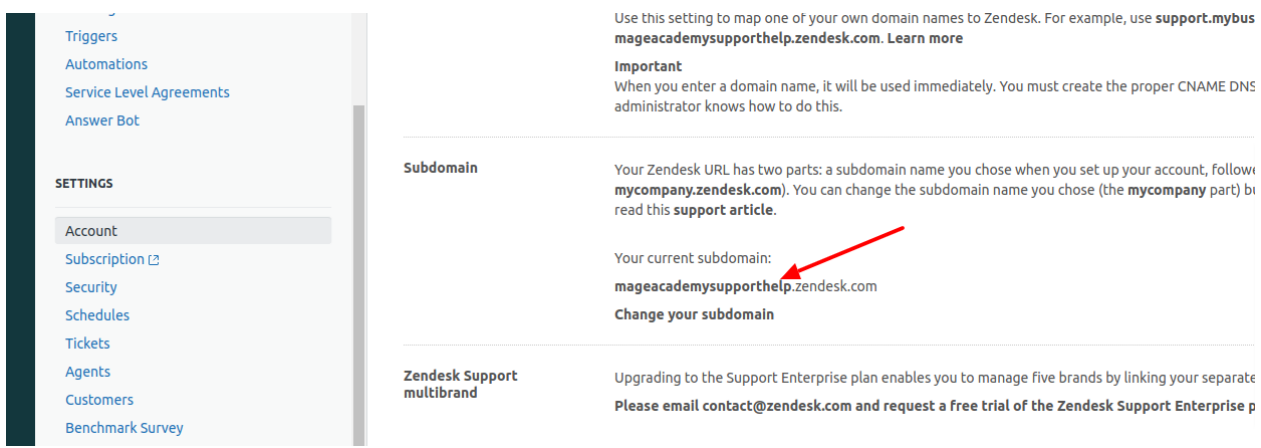

**Tags :** You can classify your tickets using tags

**Email :** Your zendesk registered email id

Password : Your zendesk api token, please check below screenshot to get this

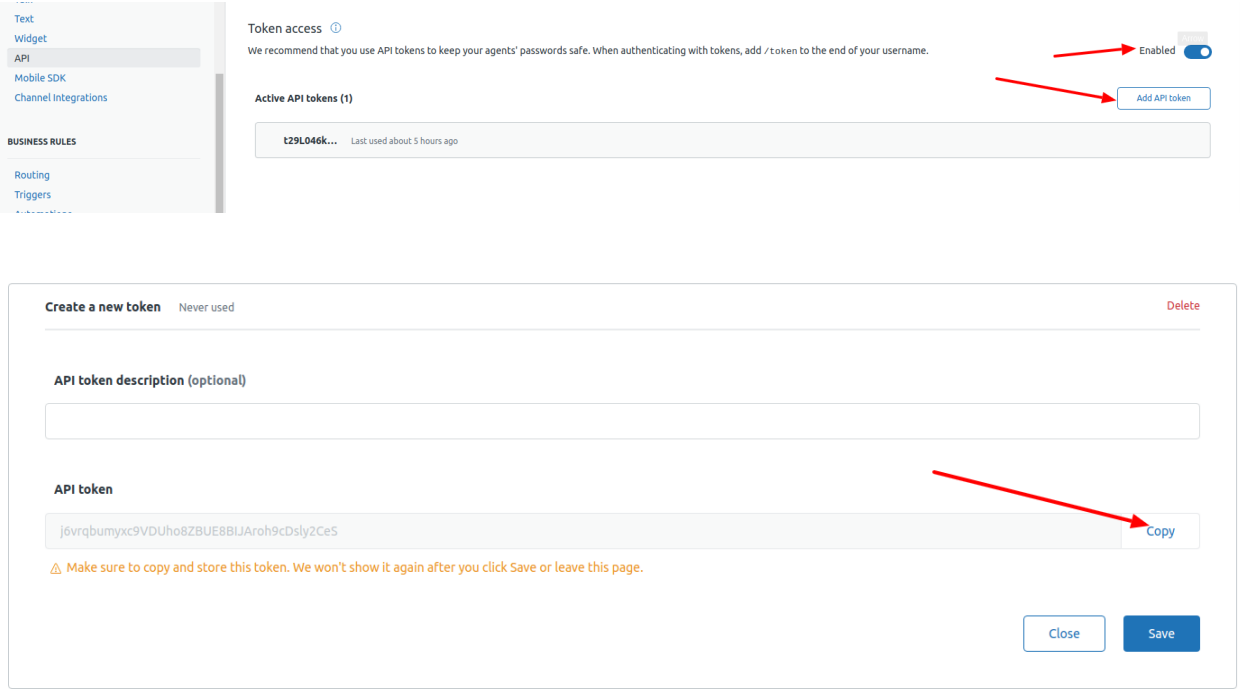

Copy your token and save it safe place for future.

Ticket Reference Number Field Id : This is custom field id which you will create in zendesk. Magento Order Increment Id Field Id : This is custom field id which you will create in zendesk.

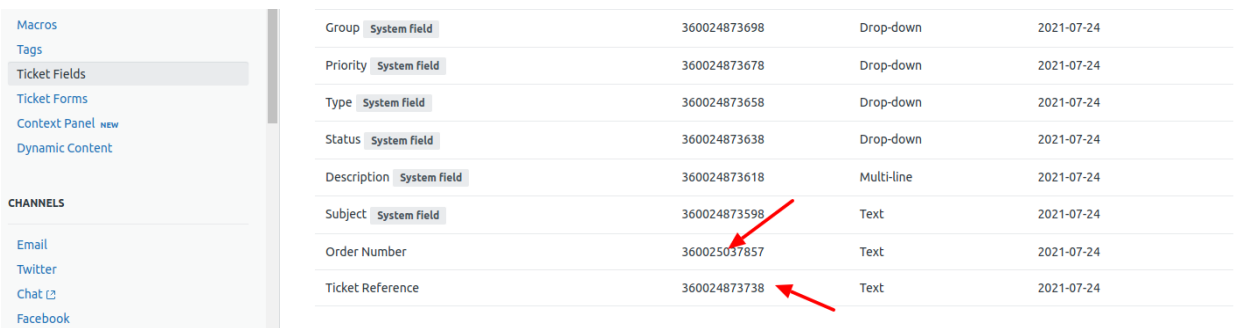

Setup Webhook

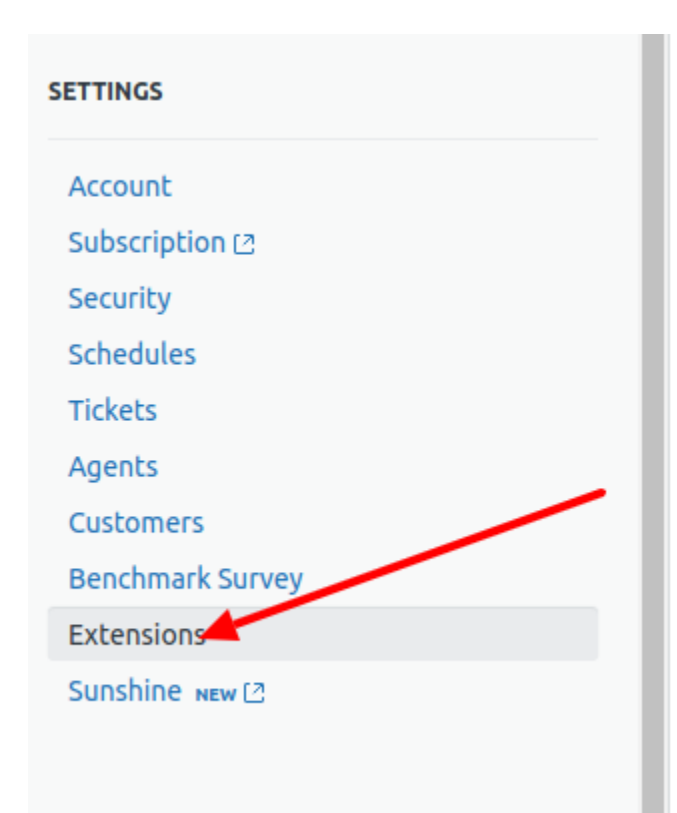

Login to Zendesk Go to Settings > Extensions

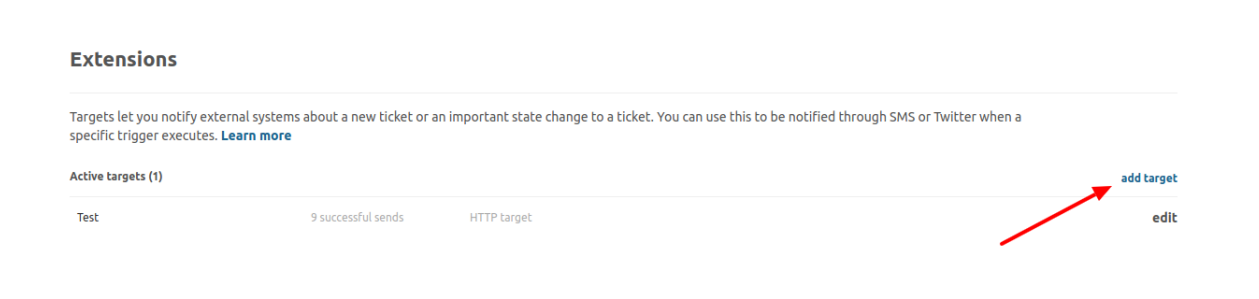

Click on add target

## Select target to add **Campfire target >** Campfire<sup>®</sup> Push updates to your Campfire account. **Clickatell target > OClickatell** Send SMS messages using a Clickatell account. **HTTP target >**  $http://$ Compose custom JSON, XML, and form-encoded HTTP requests to 3rd party services. **Yammer target >** Ů **yammer<sup>**</sup> Push updates to your Yammer account. **Email target >** Send emails to specific addresses.

Click on HTTP Target

## **HTTP** target

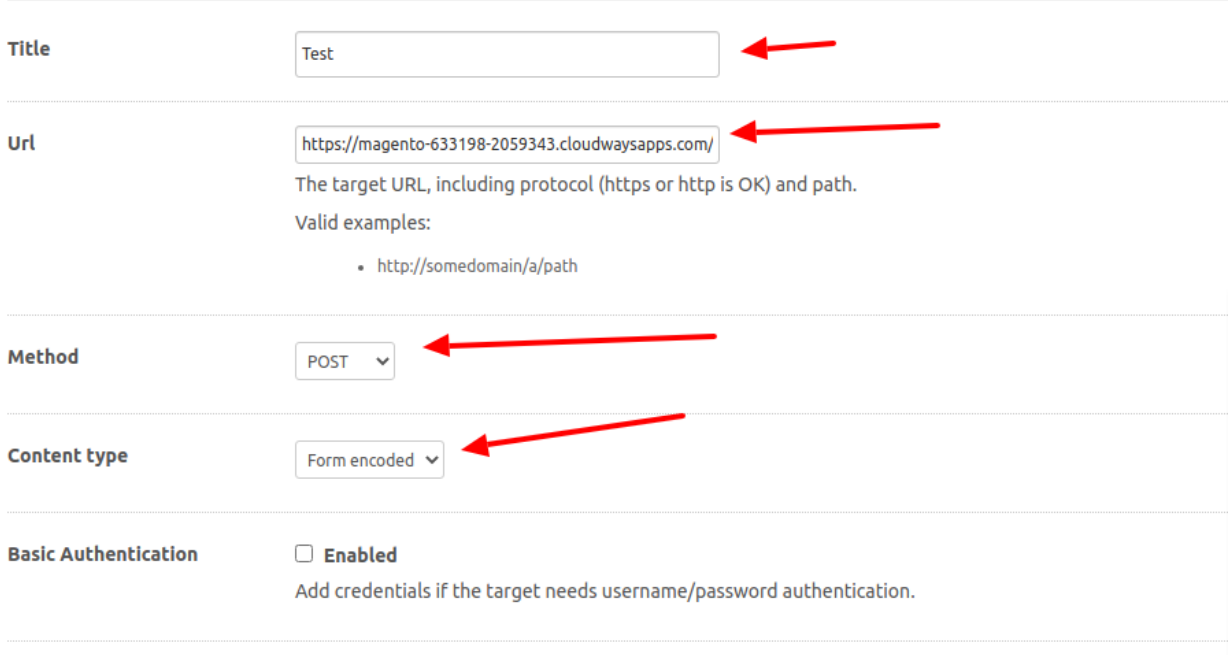

Title : Enter any title

Url : enter {{yourdomain}}/helpdeskpro/tickets/responsehandler

Method : POST

Content Type : Form-encoded

Select create target and save

Now we will set Triggers

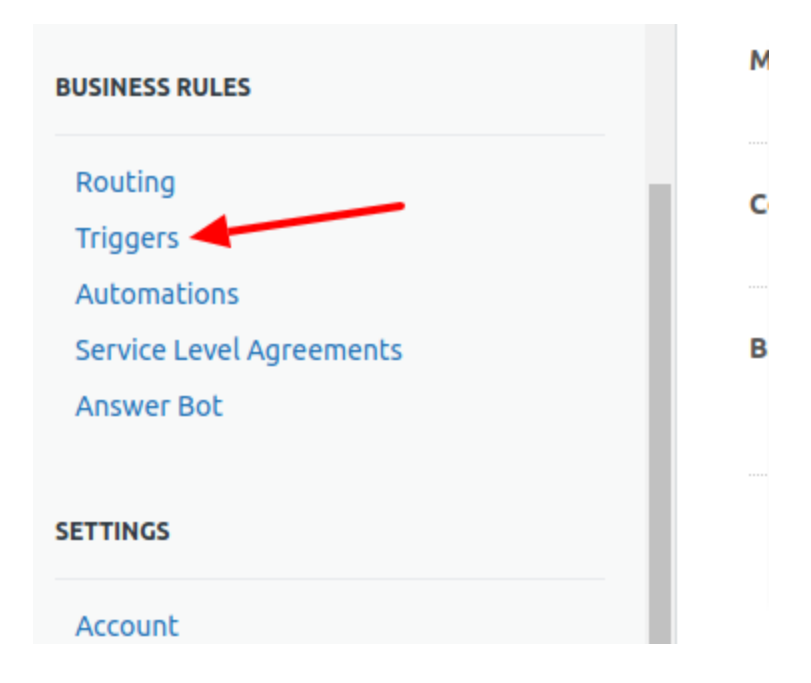

Go to Business Rules > Triggers

t is created or updated. Popular triggers include notifying customers when a new reply. Learn about triggers (2)

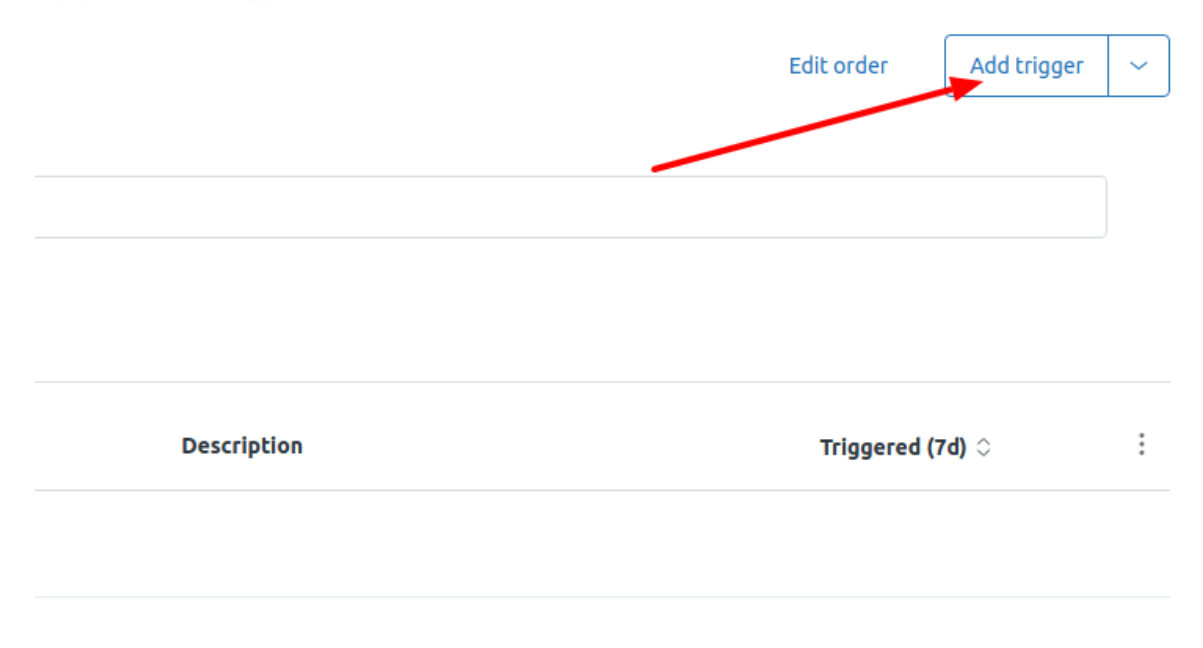

Click on Add Triggers

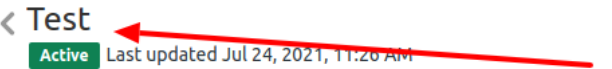

#### **Trigger name**

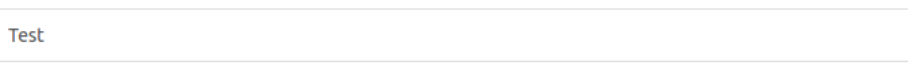

 $\checkmark$ 

 $\left( \bullet \bullet \bullet \right)$ 

#### Description

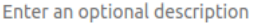

#### Category

Notifications

### Conditions

Conditions that must be met for the trigger to run

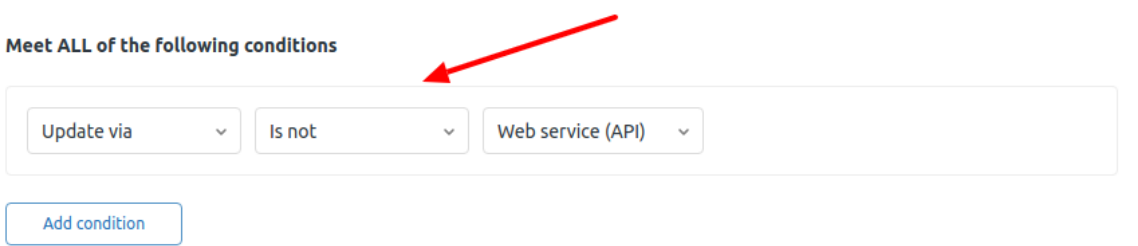

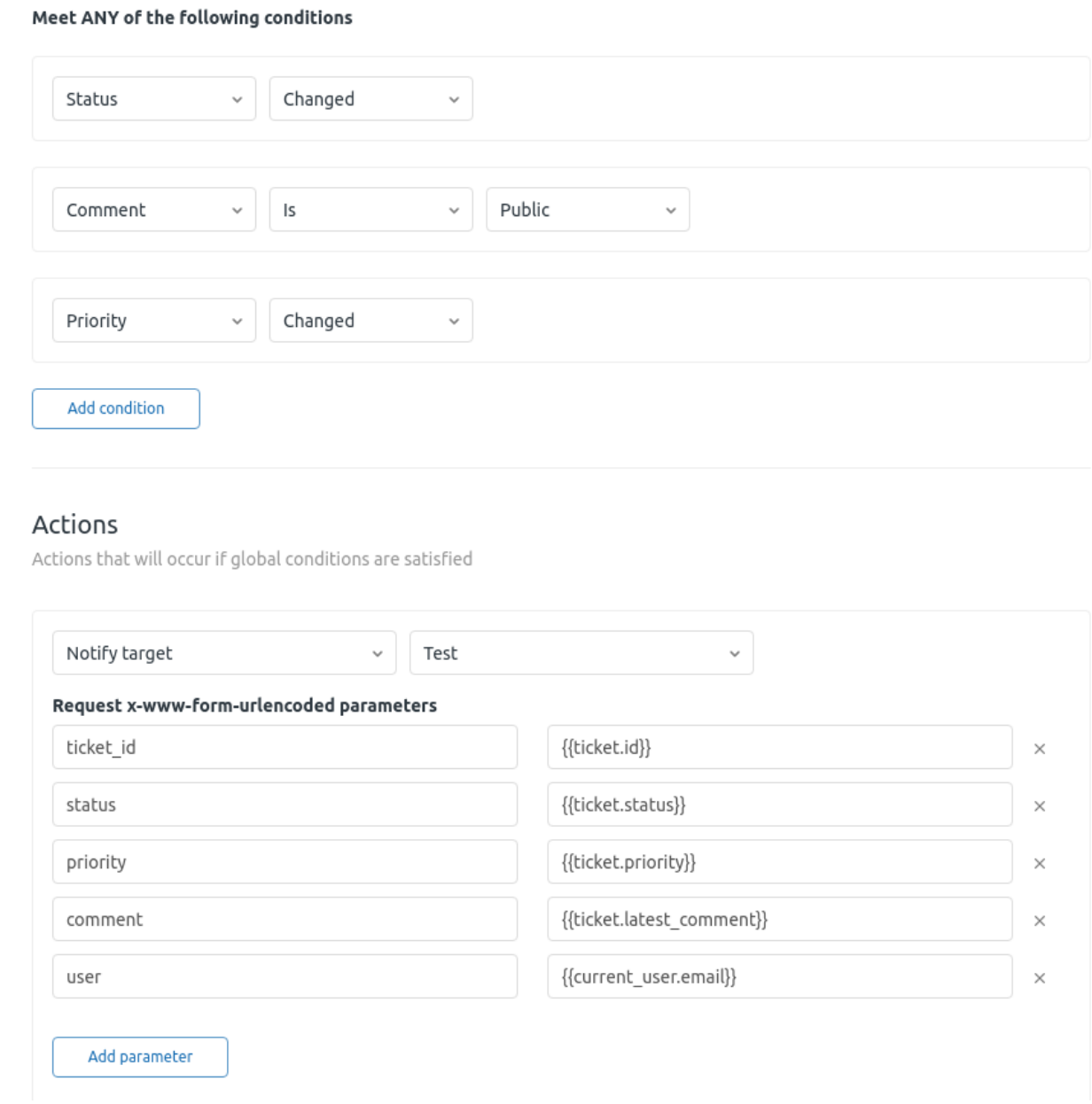

Define the conditions as per screenshot, In Action , Select Notify Target and set parameters as per screenshot.

How it works on Frontend?

- 1. Customer Needs to Login to Create Support Ticket
- 2. Customer can fill the required information
- 3. Admin Can See the tickets in admin panel.
- 4. Admin can see the tickets from zendesk
- 5. Admin can reply from zendesk and comment will be updated in magento using webhook

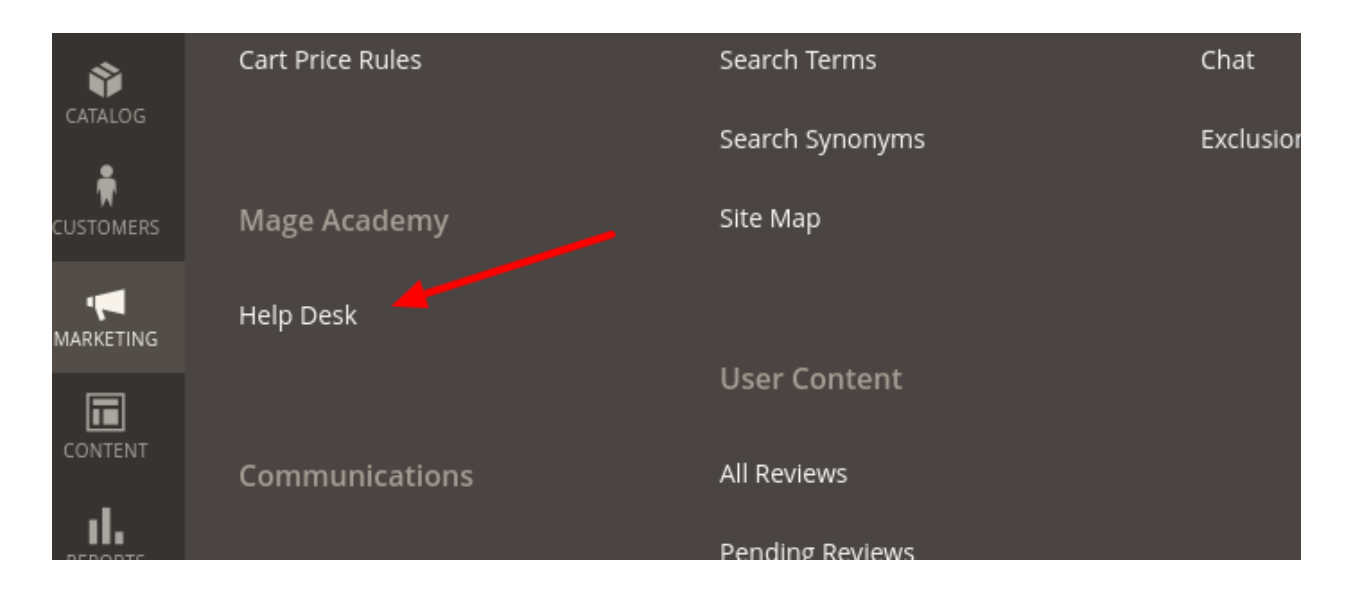

You can find HelpDesk under Marketing Menu.

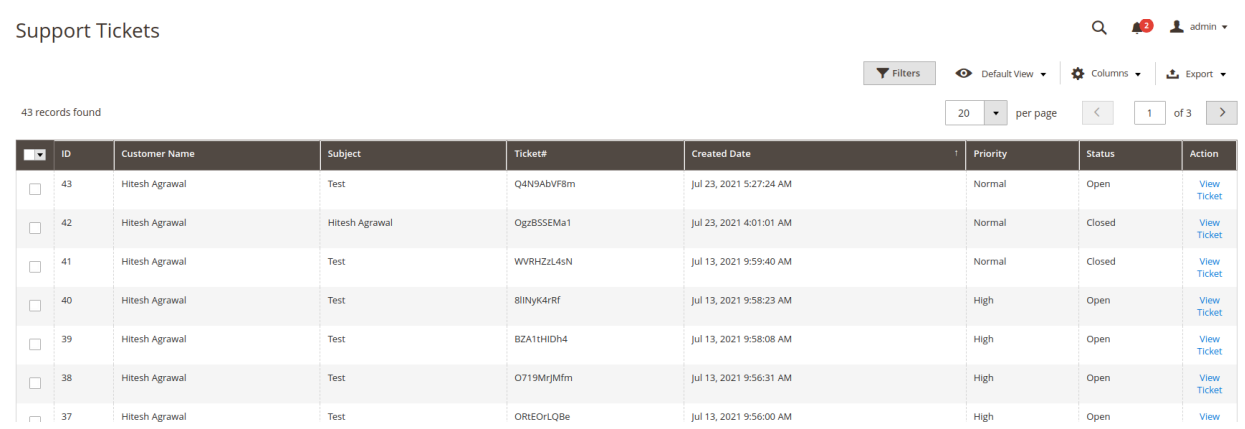

You can get tickets raised by customer here and click on View Ticket to go to Ticket Details

#### #Ticket Id:Q4N9AbVF8m

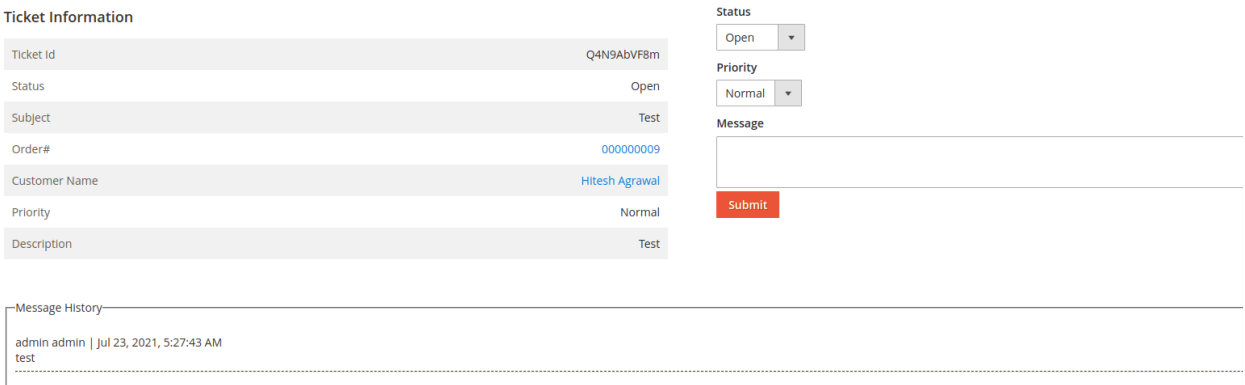

You can reply to customer and change status and priority from here. Also you can see replies of customer in Message History.